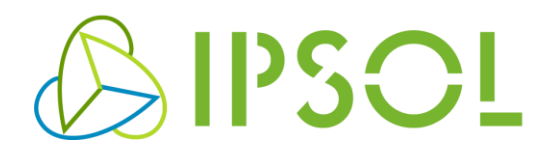

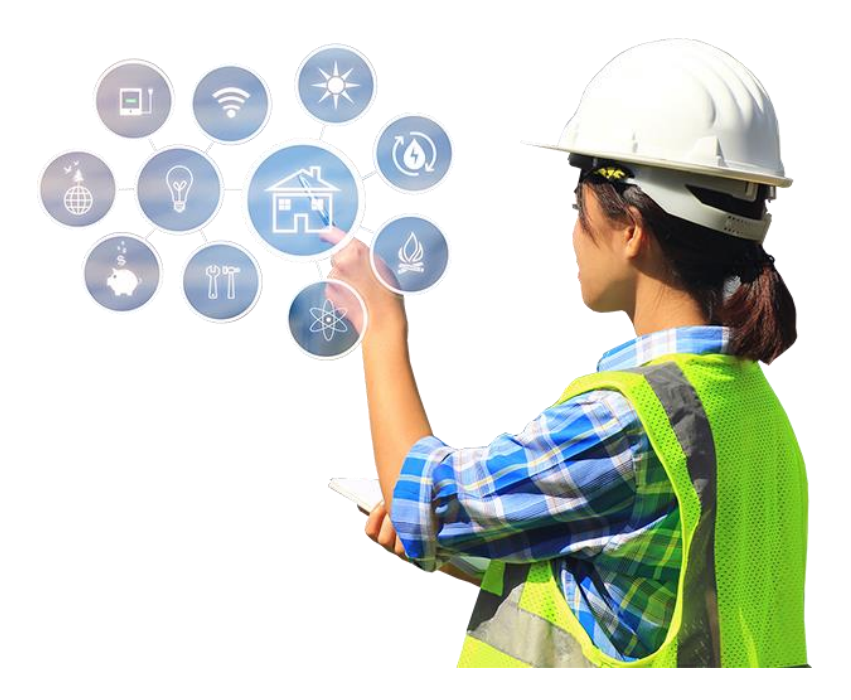

# **AZ IMETER MOBILTELEFONOS APPLIKÁCIÓ HASZNÁLATÁNAK LEÍRÁSA**

#### www.ipsol.hu

© Copyright 2006 IPSOL. Jelen dokumentumban foglalt műszaki leírás az IPSOL szellemi tulajdona. Minden jog fenntartva, beleértve jelen dokumentum bármely részének bármilyen módszerrel, eljárással történő másolásával, terjesztésével kapcsolatos jogokat is. A leírás tárgya előzetes figyelmeztetés nélkül változtatható. Minden jog fenntartva a többi, vele együtt járó védjegyek illetőség szerinti tulajdonosainak.

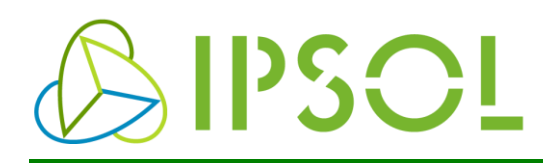

## Tartalomjegyzék

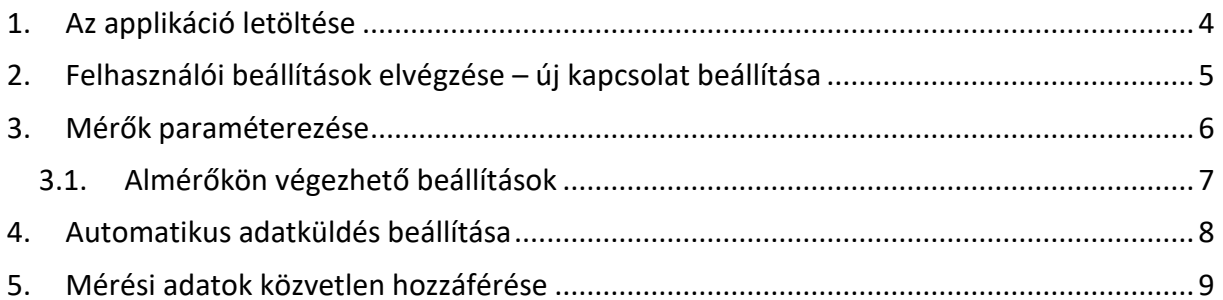

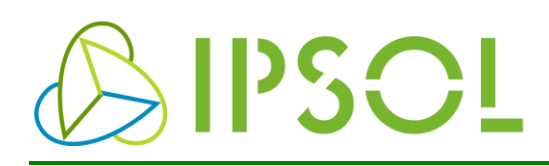

# Vegye figyelembe az alábbi tudnivalókat

A kézikönyv felhasználói csoportja

A kézikönyvben bemutatott termékek használatát kizárólagosan az alábbi személyek jogosultak:

- Villamossági szakember vagy szakemberek által betanított személyek, akik tisztában vannak az érvényes szabványokkal és egyéb villamosmérnöki előírásokkal, különösen a vonatkozó biztonsági leírásokkal.

- Minősített alkalmazás programozók és szoftver mérnökök vagy az általuk betanított személyek, akik tisztában vannak a biztonsági koncepciókkal az automatizálási technológiákkal és a szabványokkal.

# A használt jelek és figyelmeztetések

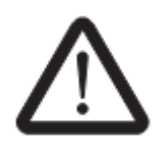

Ez a biztonsági figyelmeztetés szimbóluma. Felhívja a figyelmet a személyi sérülés veszélyére. Tartsa be a biztonsági intézkedéseket, hogy elkerülje az esetleges sérülést vagy halált.

Három különböző típusú személyi sérülést különböztetünk meg.

- VESZÉLY Ez jelzi a veszélyes helyzetet, amely, ha el nem kerülik, halált vagy súlyos sérülést okozhat.
- FIGYELEM Ez jelzi a veszélyes helyzetet, amely, ha nem kerülik, halált vagy súlyos sérülést.

KÖRÜLTE KINTÉS Ez jelzi a veszélyes helyzetet, amely, ha el nem kerülik, kisebb vagy közepes sérülést okozhat.

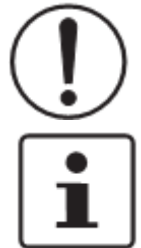

Ez a szimbólum együtt a MEGJEGYZÉS szóval, és a hozzá tartozó szöveg figyelmezteti az olvasót, az olyan helyzetre, amely kárt vagy meghibásodást okoz a készülék hardware/software elemében, vagy a környező eszközökben.

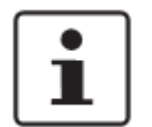

Ez a szimbólum és a hozzá tartozó szöveg az olvasó további informálására szolgál.

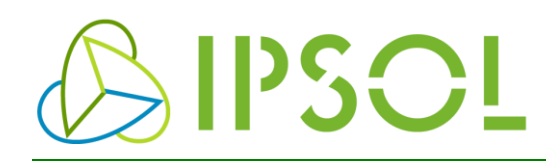

#### **Általános felhasználási feltételek**

IPSOL Zrt fenntartja magának a jogot, hogy javítsa, és / vagy bővítse a műszaki dokumentációt és a műszaki dokumentációban leírt termékeket saját belátása szerint, előzetes értesítés nélkül, amennyiben ez indokolt a felhasználók számára. Ugyanez vonatkozik minden olyan technikai változásra, ami a műszaki fejlődést szolgálják.

A műszaki dokumentáció átadásán kívül (különösen a felhasználói dokumentáció) nem jelent további kötelezettséget az IPSOL Zrt. részéről az adatok szolgáltatására a termékek és / vagy a műszaki dokumentáció módosítására vonatkozóan. Az Ön felelőssége, hogy ellenőrizze a termékek alkalmasságát a tervezett felhasználáshoz, különös tekintettel, a vonatkozó szabványok és előírások betartását.

Általánosságban elmondható, hogy a jelen dokumentum rendelkezéseit alkalmazza az IPSOL Zrt mint, a garancia feltételét.

Ez a kézikönyv, beleértve az összes itt szereplő illusztrációt, szerzői jogvédelem alatt áll. Bármilyen változása vagy közzététel tilos.

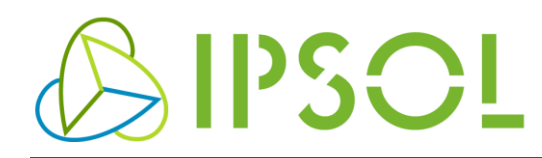

### **Kedves Ügyfelünk!**

Köszönjük, hogy választásával megtisztelte az Ipsol Zrt-t. Ezzel a dokumentációval bevezetjük Önt a XXI. század legegyszerűbb almérő paraméterezőjének használatába.

Az iMETER mobil applikáció az iMETER villamosenergia almérő beállító applikációja. Célja, hogy az almérő megfelelő működéséhez szükséges legszükségesebb információkat gyorsan és könnyen akár a helyszíni telepítés során is könnyen meg tudja adni. Továbbá segítséget nyújt a törvény által előírt adathozzáféréshez.

#### <span id="page-4-0"></span>**1. Az applikáció letöltése**

Az alábbiakban található 2 db QR kód, melyek az applikáció Android, valamint az Apple által támogatott, iOS operációs rendszer alatt futó készülékek esetén a telepítendő applikációra mutat. Ezek közül a megfelelő QR kód bescannelésével egyszerűen az alkalmazás telepítéséhez navigálhat. Vagy telefonjának applikáció letöltő felületére navigálva annak keresőjében keressen az "iMETER" szóra.

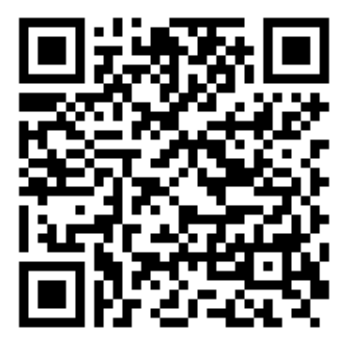

*<sup>3</sup>. ábra Android applikáció letöltése <sup>2</sup>. ábra iOS applikáció letöltése*

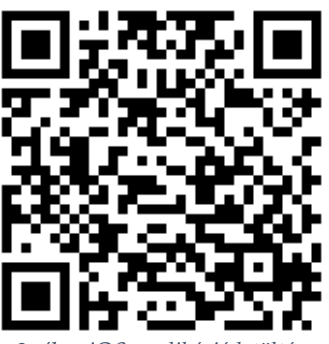

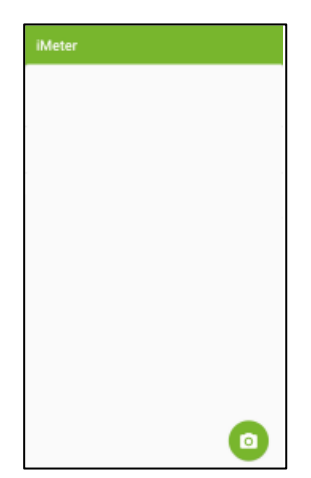

*1. ábra Applikáció a telefonon*

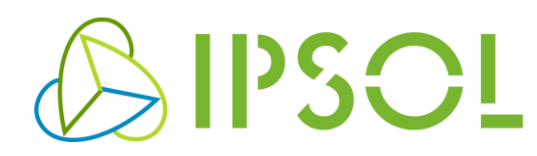

### <span id="page-5-0"></span>**2. Felhasználói beállítások elvégzése – új kapcsolat beállítása**

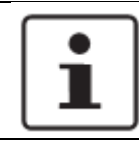

FIGYELEM: Egy előzetesen Önök felé megküldött QR kód segítségével beállíthatja felhasználói adatait!

Indítsa el a készülékén az applikációt majd az Önök számára előzetesen megküldött QR kód beolvasásával állítsa be felhasználói adatait. A QR kód beolvasása a jobb alsó sarokban elhelyezkedő fényképezőgép jelzésű piktogrammal indítható. Elindítás után vigye a QR kódot a kamera látószögébe. Rövid idő elteltével az Applikáció felismeri a QR kódot és az Önök kapcsolata létrejön.

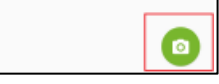

*4. ábra: QR kód beolvasás parancsának helye. (android)*

A művelet elvégzéséhez adatkapcsolat szükséges.

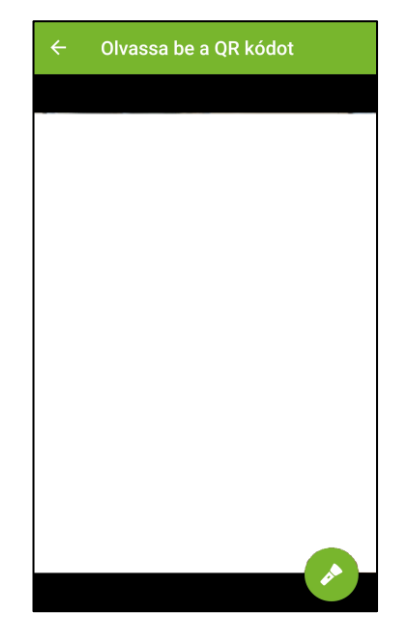

Ha a kapcsolatot sikerült létrehozni, akkor az Önök saját információs rendszerére mutató kapcsolatot láthatnak az alkalmazás megnyitásakor.

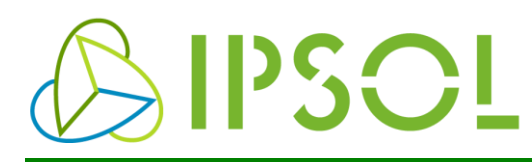

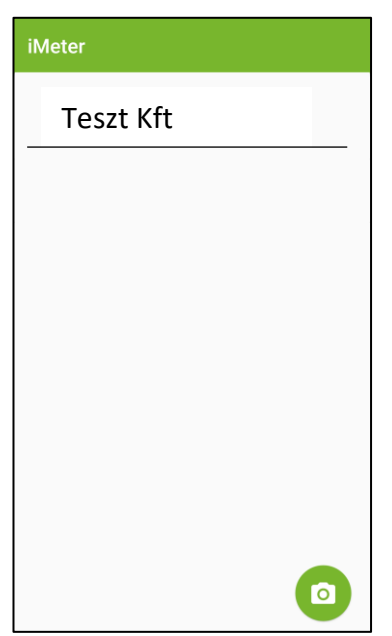

*6. ábra: A kapcsolat létrejötte után látható, saját információs rendszerre mutató kapcsolat.*

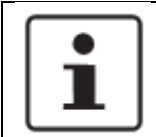

#### FIGYELEM:

A kapcsolat mentése után ezt a műveletet már nem kell megismételni, ha ugyan azt a mobil készüléket használja!

#### <span id="page-6-0"></span>**3. Mérők paraméterezése**

Ha rákattint a kapcsolatra megjelennek az Ön által megvásárolt mérők sorozatszámai és Megnevezései.

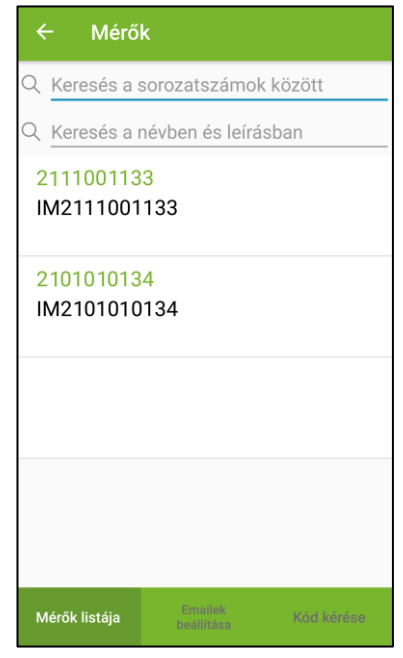

*7. ábra: Mérőórák adatai (a képen látható mérő sorszámok nem valós mérők)*

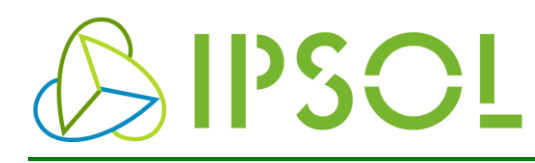

### <span id="page-7-0"></span>3.1. Almérőkön végezhető beállítások

Ha rákattint a mérőre, a megjelenő menüben lehetősége van beállítani a mérőre vonatkozó információkat és adatokat (Megnevezés, Megjegyzés, Áramváltó áttétel)

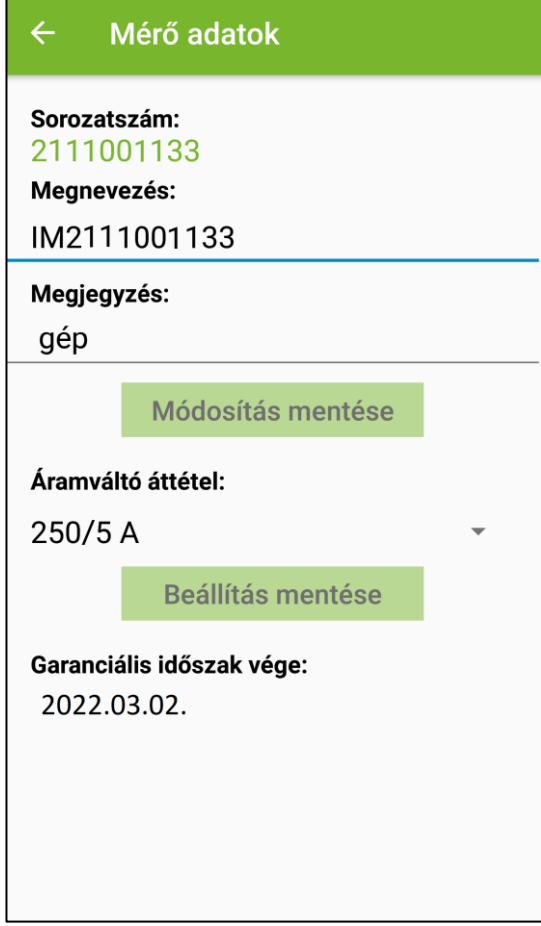

*8. ábra: A kiválasztott mérő adatai.*

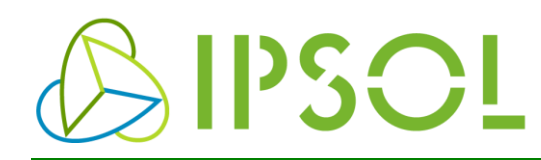

#### <span id="page-8-0"></span>**4. Automatikus adatküldés beállítása**

Az alsó ikonsoron az "Emailek beállítása" szövegre kattintva be tudja állítani azokat az email címeket, ahova az iMETER központi adatgyűjtője, minden hónap 1-én elküldi az előző hónap fogyasztási adatait a jogszabály által előírt 15 perces felbontásban.

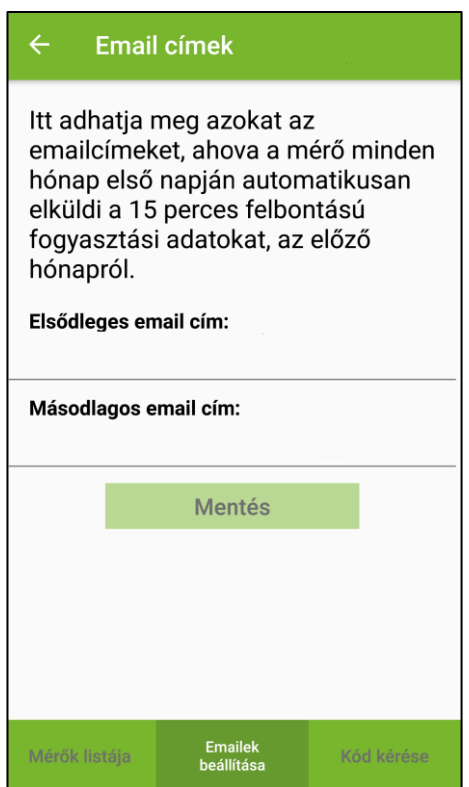

*10. ábra: Email címek beállításai*

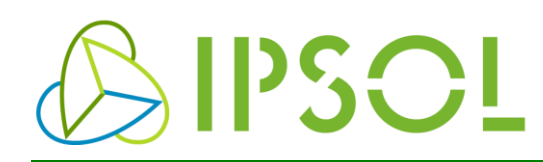

#### <span id="page-9-0"></span>**5. Mérési adatok közvetlen hozzáférése**

Amennyiben rendelkezik Microsoft Excel asztali programmal, az alábbi [linkről](https://www.onlinealmero.hu/custom/onlinealmero/image/data/attachment/Adatlet%C3%B6lt%C3%A9si%20%C3%BAtmutat%C3%B3.pdf) letöltheti az Excel Add-In használati segédletet mellyel tetszőleges intervallumú időről és mérőről közvetlenül az Excelbe töltheti le mérési adatait. Az Excel Add-In használatához jelszó és felhasználói név szükséges. Ezeket az adatokat az iMETER applikációból tudja generálni, ha a "Kód kérése" fülre lép és a Kód kérése ikonra kattint, így generál magának egy jelszót.

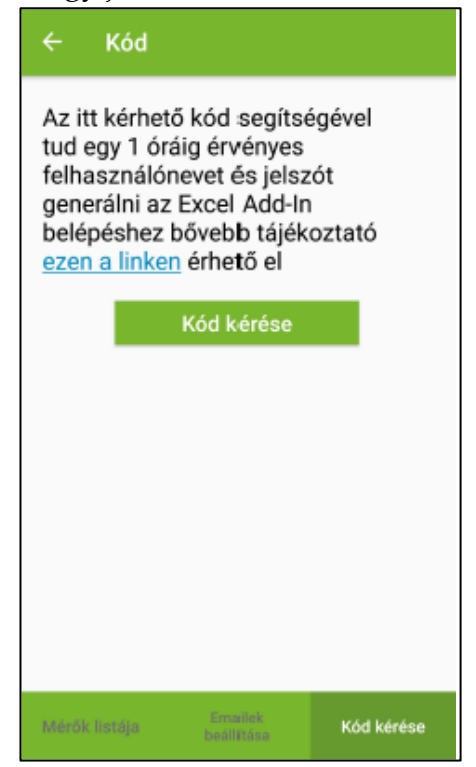

*11. ábra: Excel Add-In hozzáférési adatok generálása.*

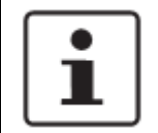

FIGYELEM: A generált jelszó csak 1 óráig érvényes!